## Arbeidslisten kommer ikke opp.

Når det oppleves at arbeidslister ikke vises i CosDoc+ appen kan dette komme av ulike grunner. Vi har derfor laget en liste over ting som kan sjekkes ut.

## Har ansatt sjekket på avanserte innstillinger om alle servicer står til online?

Dette sjekkes ved å logge ut av appen og velge de tre knappene øverst til høyre og velg avansert

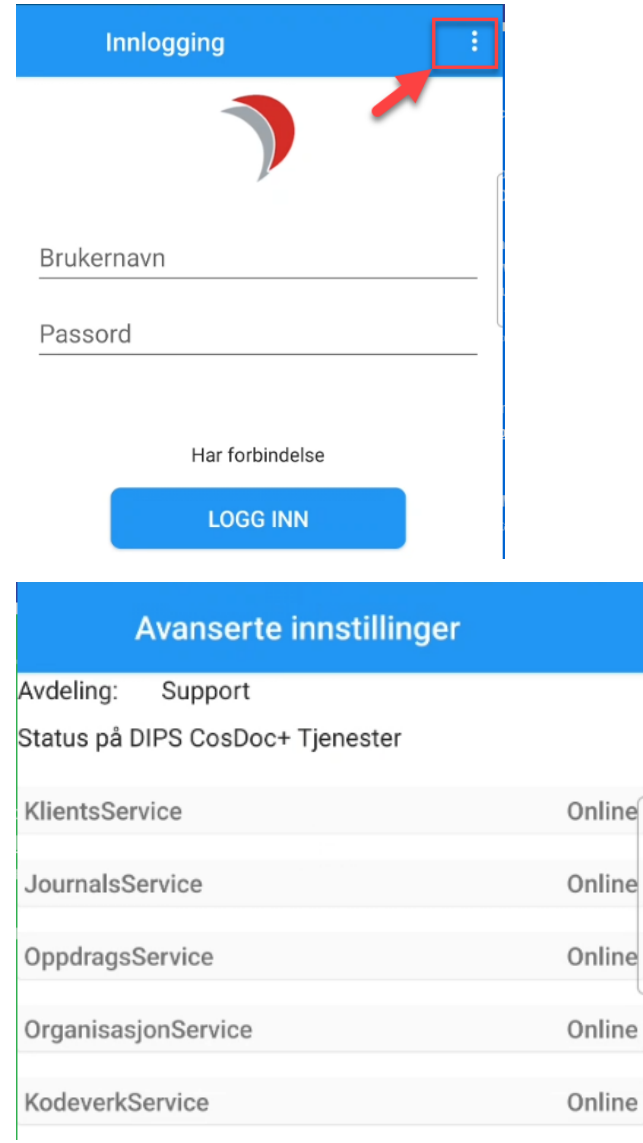

OBS: Dersom både 4G og Wifi brukes kan nettverket falle ut når enheten prøver å bytte mellom nettverkene.

## Har ansatt verifisert at de er innlogget med rett stilling i CD+?

Når det opprettes ansettelse på CosDoc Basis er det viktig at det er den rette stillingen som blir koblet til arbeidsgruppen den ansatte skal bruke.

Det er derfor viktig at det kommer tydelig fram hvilken stilling den ansatte er logget inn med og at stillingsnummeret ikke er brukt tidligere. Sett derfor hake på avsluttede stillinger for å sjekke at nummeret på stillingen ikke har vært i bruk.

I basis har dere mulighet til å skrive fritekst i feltet Stillingskode:

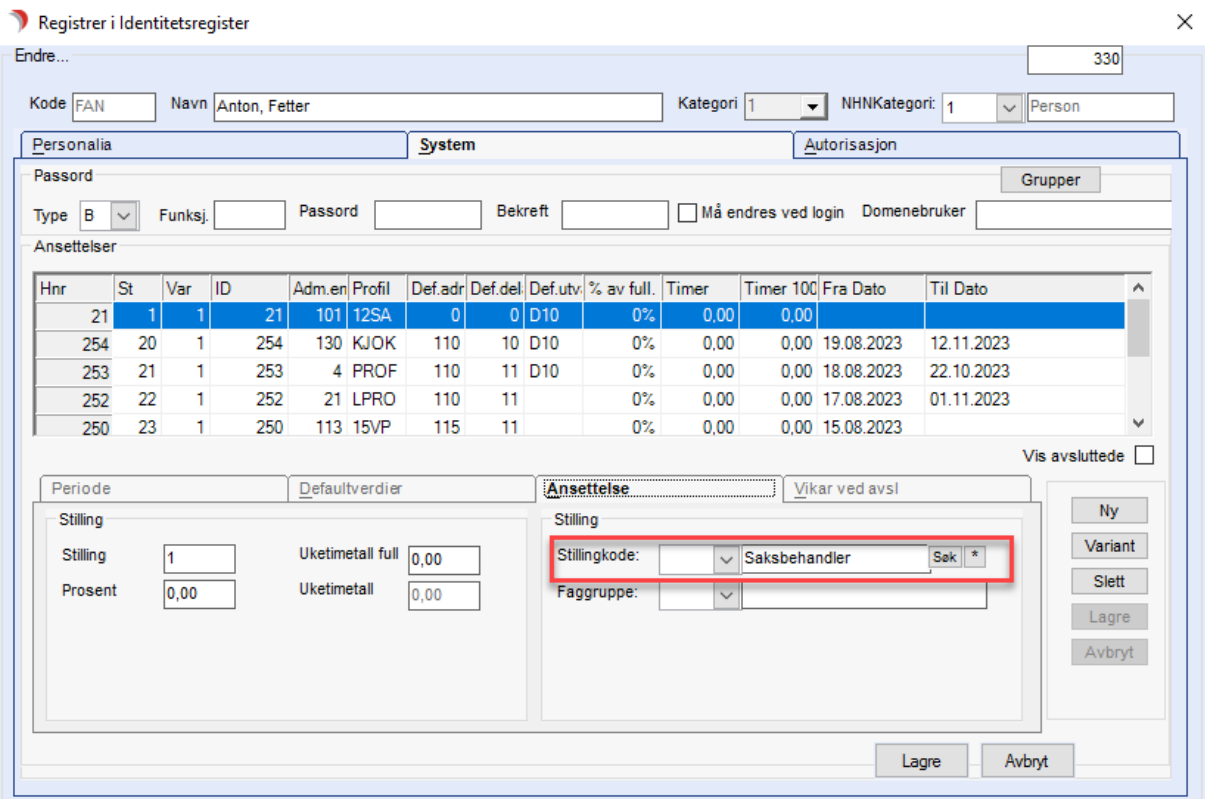

Da er det lett å finne igjen stillingen i CosDoc+:

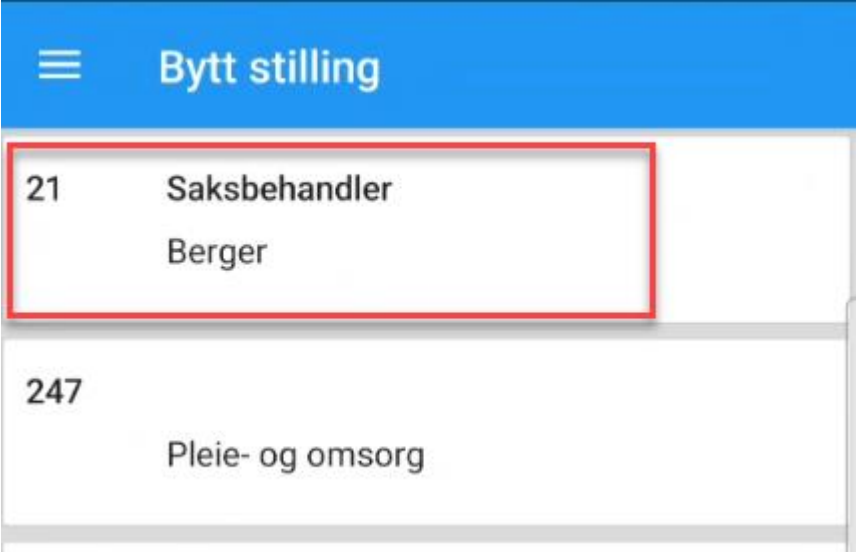

Når dette feltet er tomt er det kun Hnr som skiller på hvilken stilling dette gjelder og er da vanskelig å manøvrere seg i, da dette som oftest kun er informasjon systemansvarlig, eller den som oppretter stillinger, har:

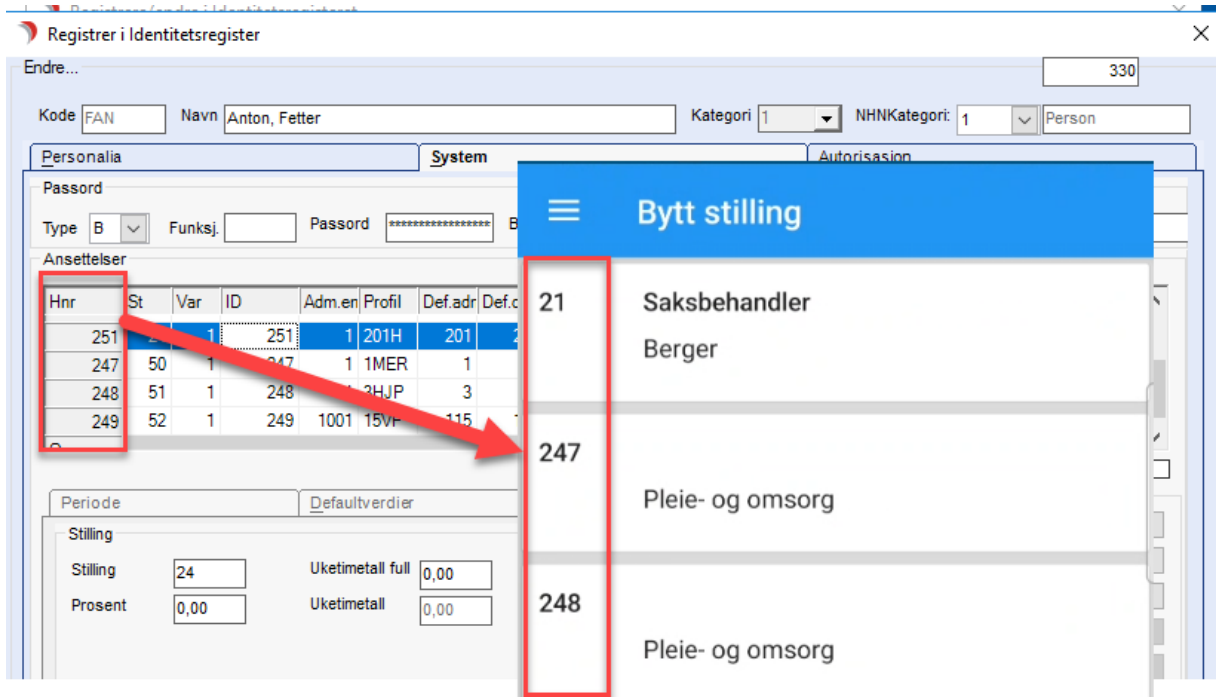

## Er det sjekket at den ansatte har knyttet rett stilling til rett arbeidsgruppe?

For å sjekke dette må man først sjekke stillingsnumre på den ansatte i GID. Det er lett å glemme de stillingene som er avsluttet, sett derfor på hake på «Vis avsluttede» for å sikre at stillingsnumre ikke gjenbrukes.

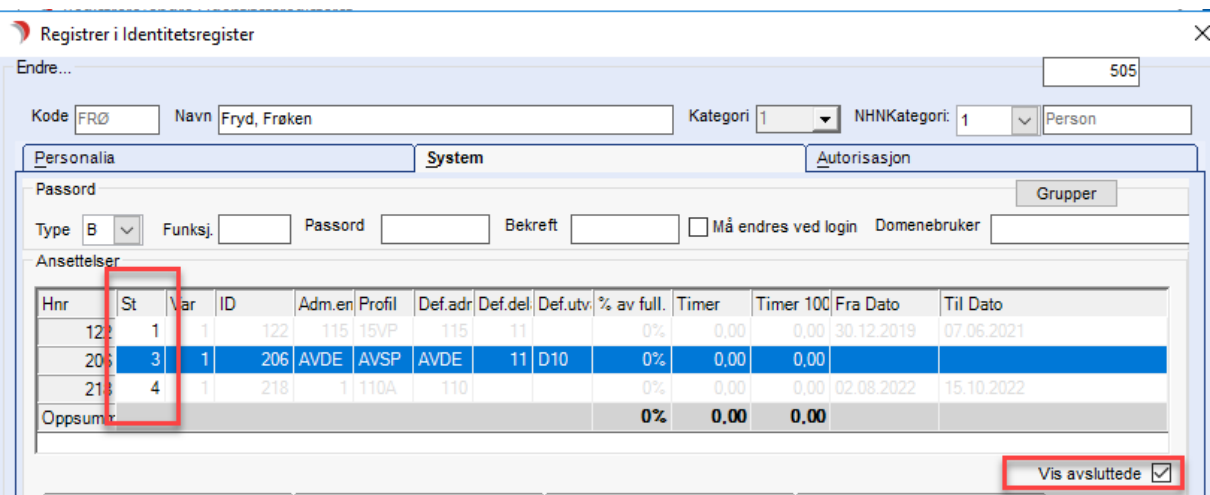

Når vi har forsikret oss om at det ikke er like stillingsnumre sjekker vi på knappen «Grupper» for gruppemedlemskap.

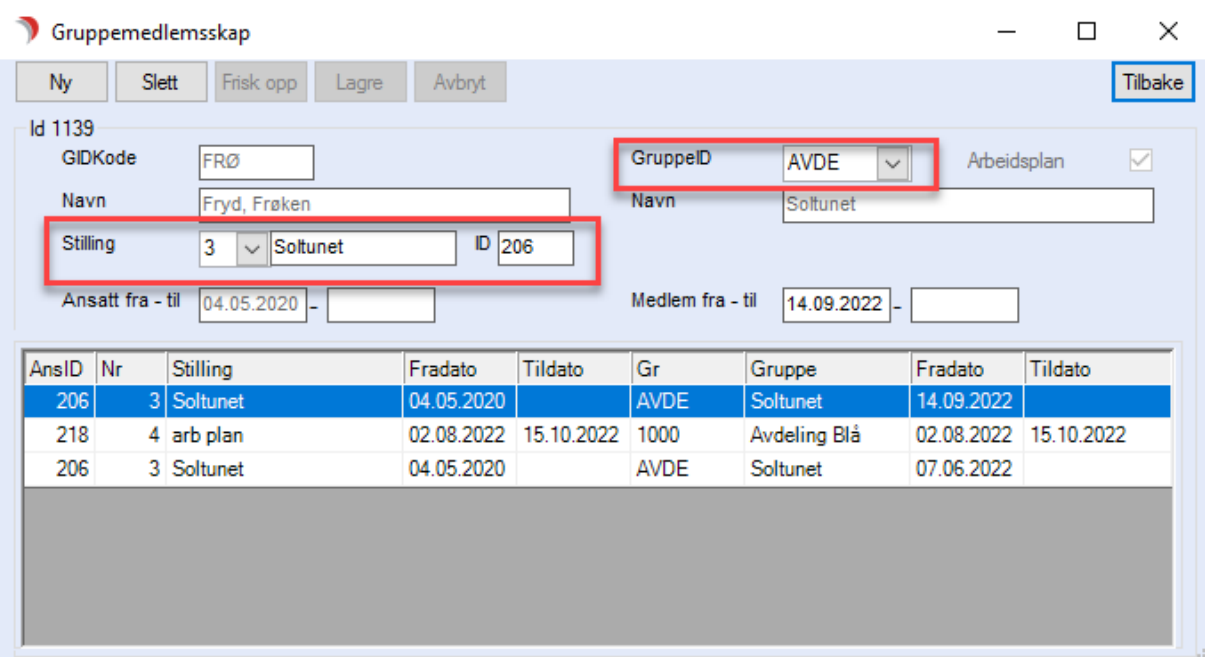

Dersom alt ser greit ut her, flytter vi oss over til turnusplanen for den aktuelle arbeidsgruppen.

Der sjekker vi at vi finner den ansatte i turnusplanen med det aktuelle stillingsnummeret:

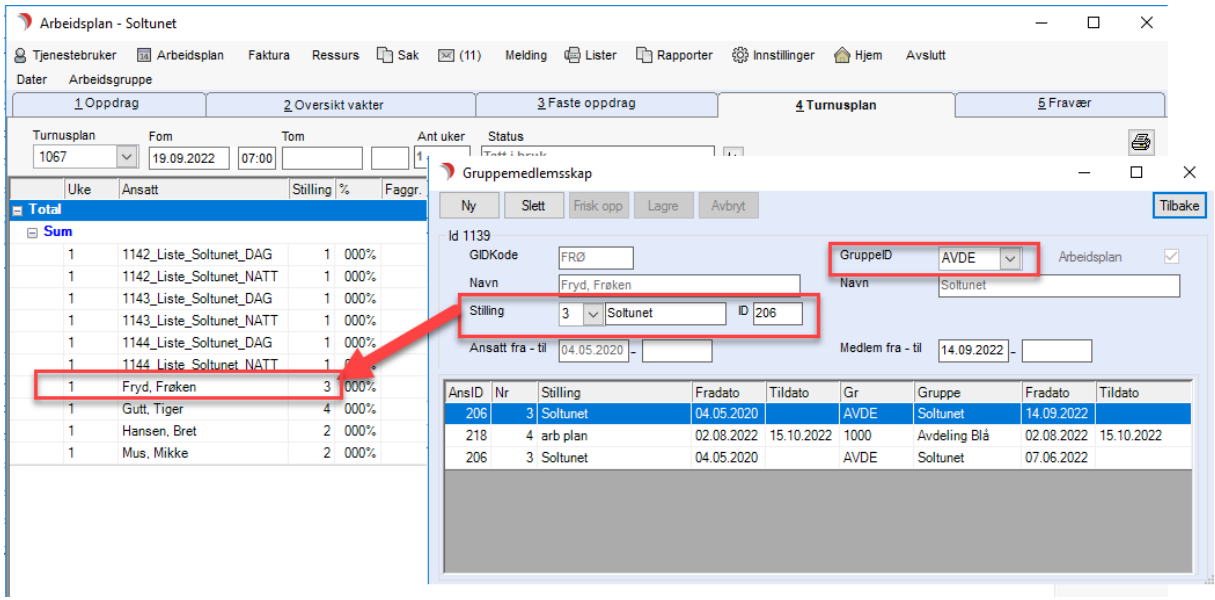

Finnes ikke den ansatte i turnusplanen kan det sjekkes via knappen «Medlemmer».

Finn igjen den ansatte i nedre del for og dobbeltklikk. Da kommer det frem ID på stillingen og stillingsnummer som da kan sjekkes opp mot GID.

Er ikke den ansatte der, kan den legges til ved å skrive inn navn eller kode øverst i vinduet, velg ansatt, dobbelklikk og den vil legge seg til nede.

Dersom den ansatte ikke ligger med rett stilling i aktiv turnusplan, må det opprettes ny turnusplan når rett stilling er koblet til arbeidsgruppen.

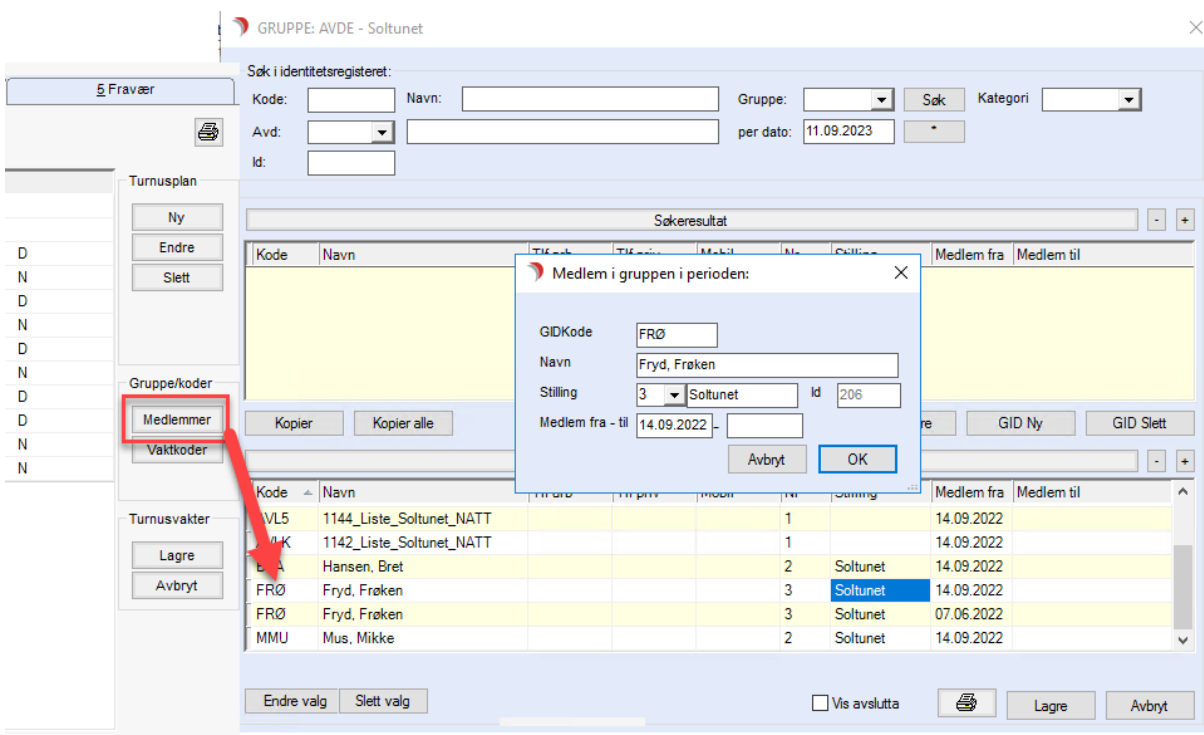

Prøver å velge annen arbeidsliste, men får opp feilmelding

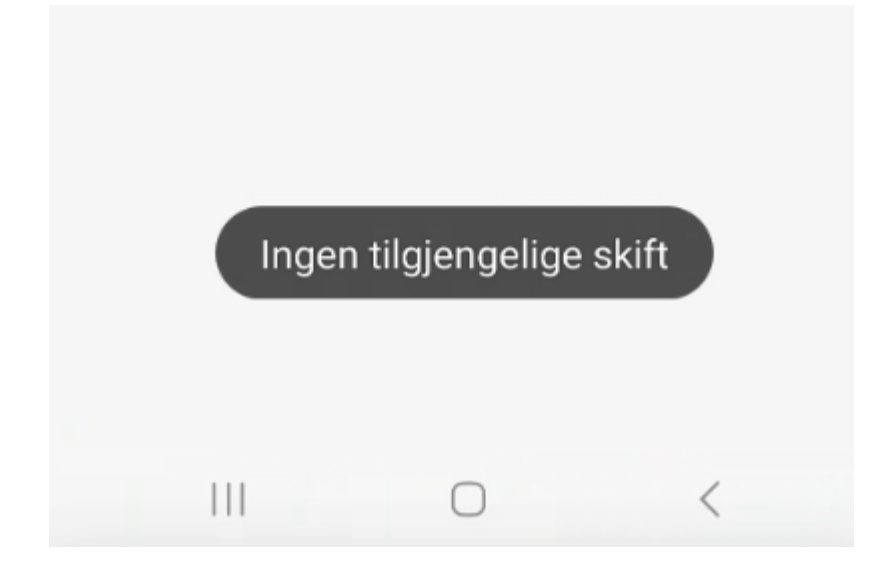

Meldingen «ingen tilgjengelige skift» kommer når det gjøres forsøk på å velge annen arbeidsliste uten å være medlem av gruppen.